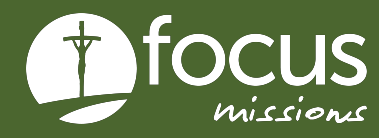

# QUICK START GUIDE

# **PARTICIPANT FORMS**

This guide gives instructions on how to upload your participant forms.

# **PARTICIPANT FORMS**

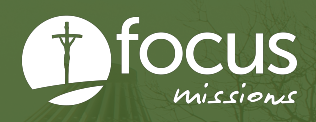

# **THE PROCESS FOR UPLOADING YOUR FORMS**

- **1. Go to apply.focusmissions.org and log in**
- **2. Click "My Applications"**

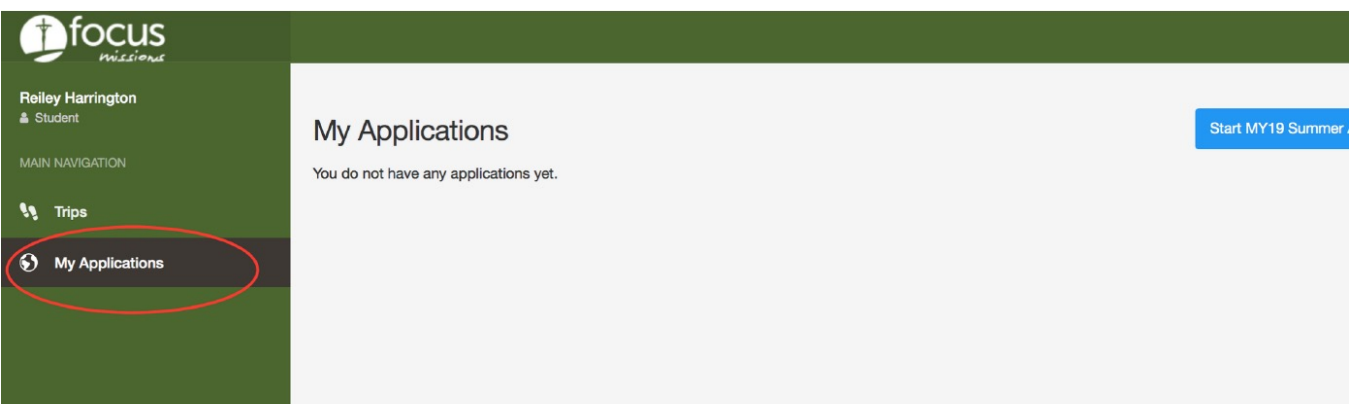

## **3. Click "Accepted Form" for your trip**

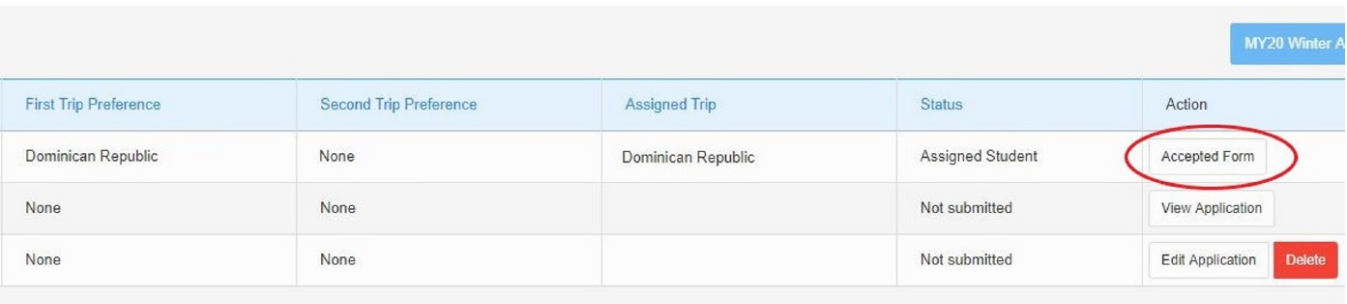

## **4. Complete the Biographical, Emergency Contacts, and Medical/Dietary tabs**

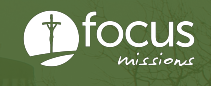

#### **5. Select "Liability Waiver" from the menu bar and download the form**

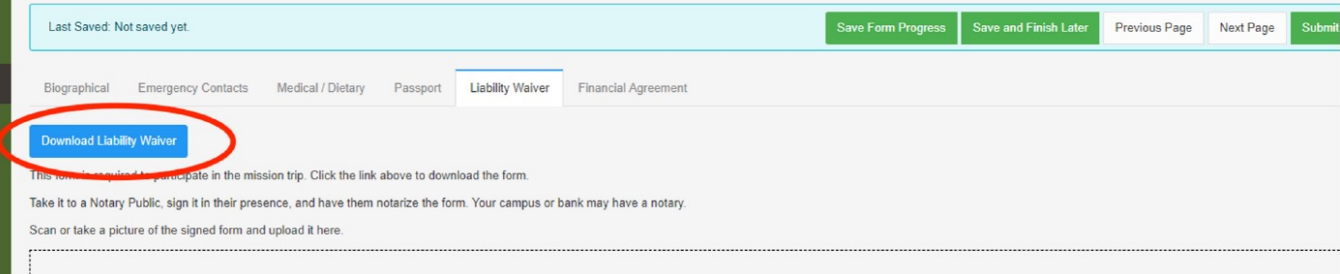

#### **6. Sign & date the form electronically and upload document**

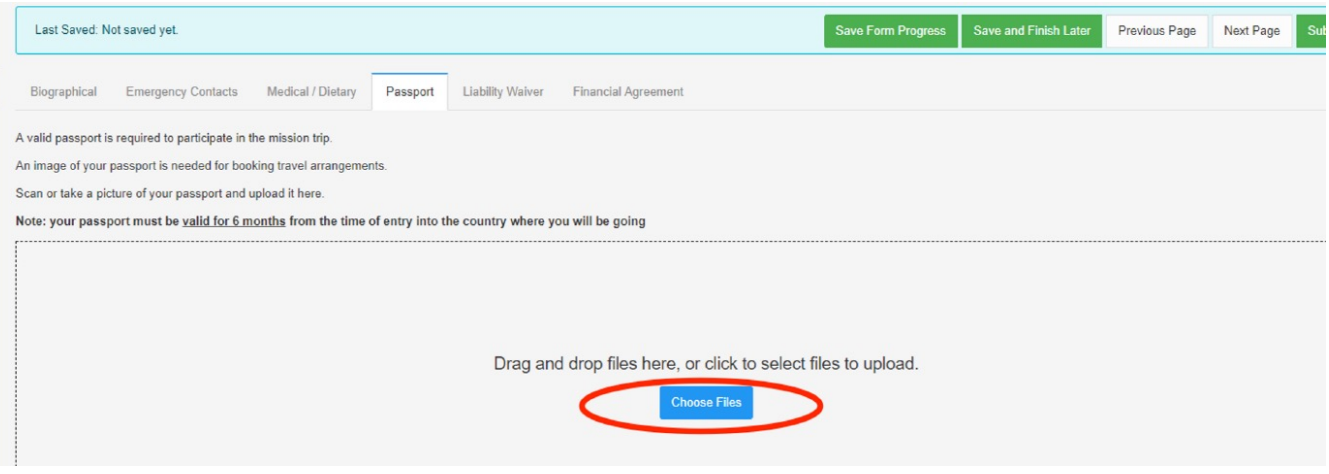

### **7. Repeat steps 5-6 for the financial agreement, and step 6 for your passport**

#### **8. Select "Submit Form" when finished**

• Please submit your forms even if you do not have a passport. You can log back in and upload a picture of your passport even after you submit your forms.